# IDEXX LaserCyte\* Dx/IDEXX LaserCyte\*

Návod k obsluze hematologického analyzátoru

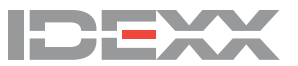

#### **Upozornění o vlastnických právech**

Informace v tomto dokumentu se mohou změnit bez předchozího upozornění. Společnosti, jména a údaje použité v příkladech jsou fiktivní, pokud není uvedeno jinak. Žádná část tohoto dokumentu nesmí být reprodukována ani předávána v jakékoliv formě či jakýmkoliv způsobem, ať již elektronicky, mechanicky nebo jinak, za jakýmkoli účelem bez výslovného písemného souhlasu společnosti IDEXX Laboratories. Společnost IDEXX Laboratories může vlastnit patenty nebo patentové žádosti v jednání, ochranné známky, autorská práva či jiná práva duševního nebo průmyslového vlastnictví, které se vztahují na tento dokument nebo na předmět tohoto dokumentu. Poskytnutím tohoto dokumentu není poskytována licence na tato vlastnická práva, jak je výslovně uvedeno v libovolné písemné licenční smlouvě společnosti IDEXX Laboratories.

© 2020 IDEXX Laboratories, Inc. Všechna práva vyhrazena. • 06-0036176-00

\*LaserCyte, IDEXX VetLab, SmartLink, IDEXX InterLink, ProCyte Dx, Catalyst, Catalyst Dx, IDEXX UA, qualiBeads, VetStat, VetTest, VetLyte, SNAPshot Dx, Coag Dx, VetCollect, VetTrol, SNAP, SNAP cPL a 4Dx jsou ochranné známky nebo registrované ochranné známky společnosti IDEXX Laboratories, Inc. nebo jejích sesterských společností ve Spojených státech amerických a/nebo v jiných zemích. VetAutoread je ochranná známka společnosti QBC Diagnostics, Inc. Všechny ostatní produkty, jména společností a loga jsou ochrannými známkami jejich příslušných vlastníků.

# Obsah

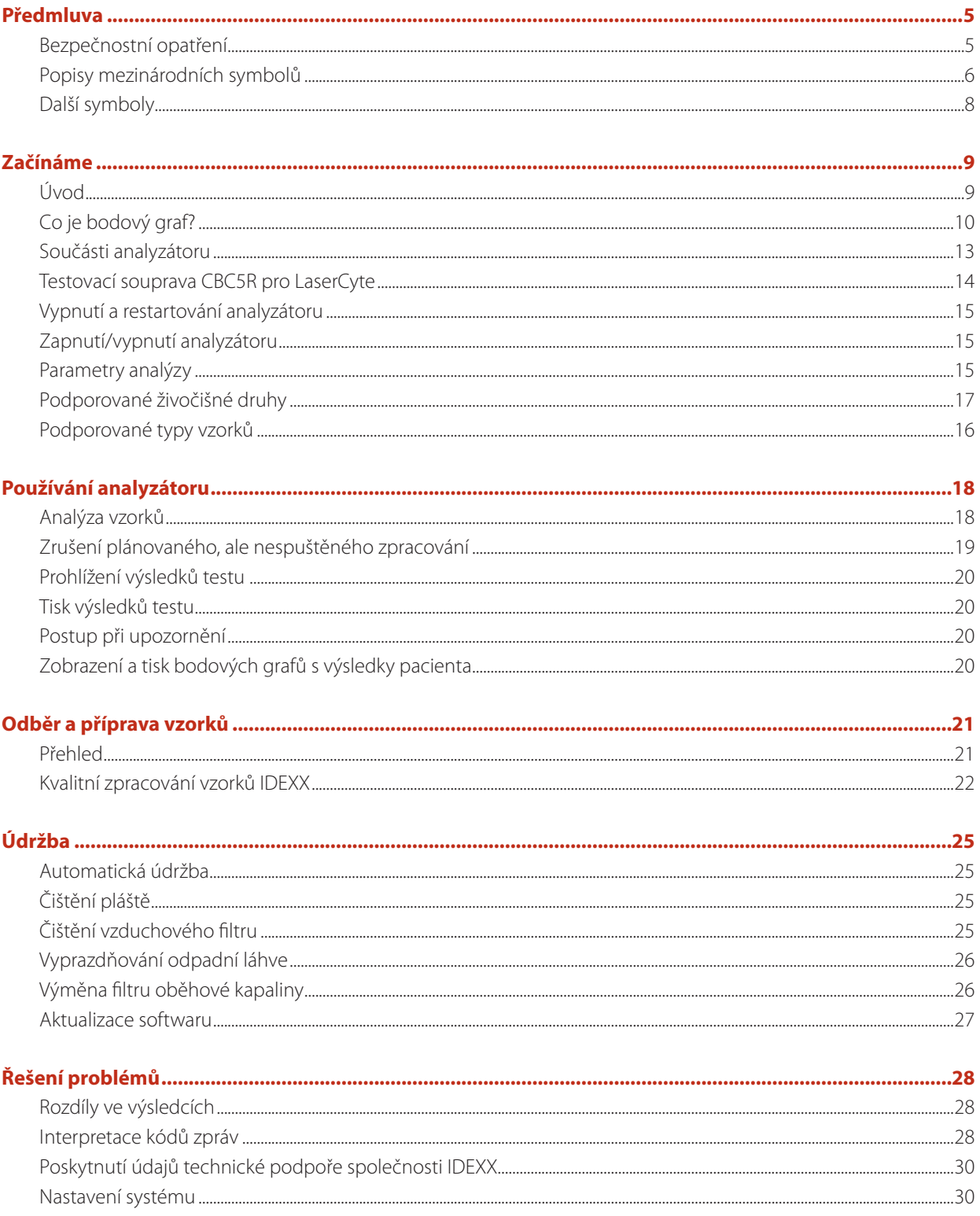

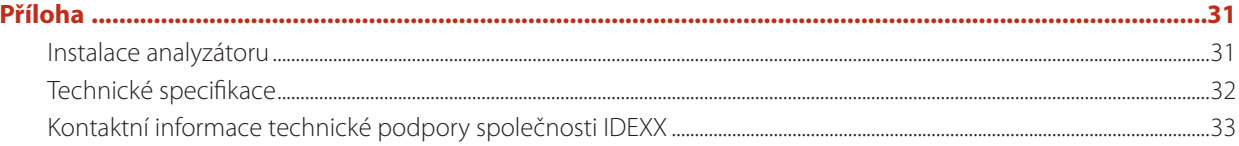

## **Předmluva**

### **Bezpečnostní opatření**

Hematologický analyzátor LaserCyte\* Dx i hematologický analyzátor LaserCyte\* obsahují dva interní lasery a jsou řazeny mezi laserová zařízení třídy 1.

- Za normálních provozních podmínek nevyzařuje přes ochranný plášť analyzátoru žádné laserové světlo. Aby nedošlo k zasažení laserovým světlem, dodržujte všechny provozní pokyny a zajistěte, aby zařízení, zejména jeho dvířka a plášť, bylo uzavřeno v době, kdy je analyzátor v provozu.
- Pro omezení rizika závažného zranění osob nebo poškození zařízení nikdy nesundávejte plášť analyzátoru LaserCyte Dx nebo LaserCyte bez asistence technické podpory společnosti IDEXX.
- Při obsluze tohoto zařízení s poškozeným ochranným pláštěm a/nebo dvířky nebo jinak ve špatném provozním stavu může dojít k laserovému ozáření uživatele a ostatních. Pokud je zpozorováno nebo detekováno laserové světlo, přestaňte zařízení ihned používat a kontaktujte technickou podporu společnosti IDEXX.

Umístěte analyzátor tak, aby byl snadno přístupný vypínač a napájecí kabel.

NESTAVTE na analyzátor žádné další zařízení ani nádoby.

Chraňte analyzátor před zdroji tepla nebo ohně.

NEUMÍSŤUJTE ani NEPROVOZUJTE analyzátor v blízkosti rentgenového zařízení, fotokopírek nebo jiných přístrojů, které generují statické nebo magnetické pole.

CHRAŇTE zařízení před vlhkostí nebo mokrým počasím.

Dávejte pozor, abyste na přístroj nerozlili vodu nebo jiné tekutiny.

NEPOUŽÍVEJTE žádné z následujících tekutin, abrazivních prostředků nebo aerosolových sprejů na analyzátor nebo v jeho blízkosti, jelikož by mohlo dojít k poškození vnějšího pláště a negativnímu ovlivnění výsledků:

- organická rozpouštědla,
- čisticí přípravky obsahující amoniak,
- inkoustové popisovače,
- spreje obsahující těkavé kapaliny,
- insekticidy,
- leštidla,
- osvěžovače vzduchu.

Síťové napětí pro analyzátor LaserCyte Dx a LaserCyte je 100–240 V AC, 50/60 Hz. Zařízení připojujte výhradně k řádně uzemněné elektrické zásuvce.

Používejte pouze dodaný napájecí kabel. Napájecí kabel odpojte v následujících případech:

- kabel je roztřepený nebo jinak poškozený,
- dojde k rozlití tekutin do analyzátoru,
- analyzátor je vystaven nadměrné vlhkosti,
- analyzátor spadne nebo dojde k poškození pláště.

Analyzátory LaserCyte Dx a LaserCyte by se měly používat výhradně podle popisu v tomto návodu. Při nedodržování těchto pokynů může dojít k nežádoucímu ovlivnění výsledků a bezpečnostních prvků analyzátoru.

### **Popisy mezinárodních symbolů**

Mezinárodní symboly se často používají na obalových materiálech jako vyobrazení určité informace související s výrobkem (například datum exspirace, omezení teploty, kód dávky atd.). Společnost IDEXX Laboratories přijala používání mezinárodních symbolů na analyzátorech, krabicích k výrobkům, štítcích, v příbalových informacích a návodech ve snaze zjednodušit srozumitelnost informací pro uživatele.

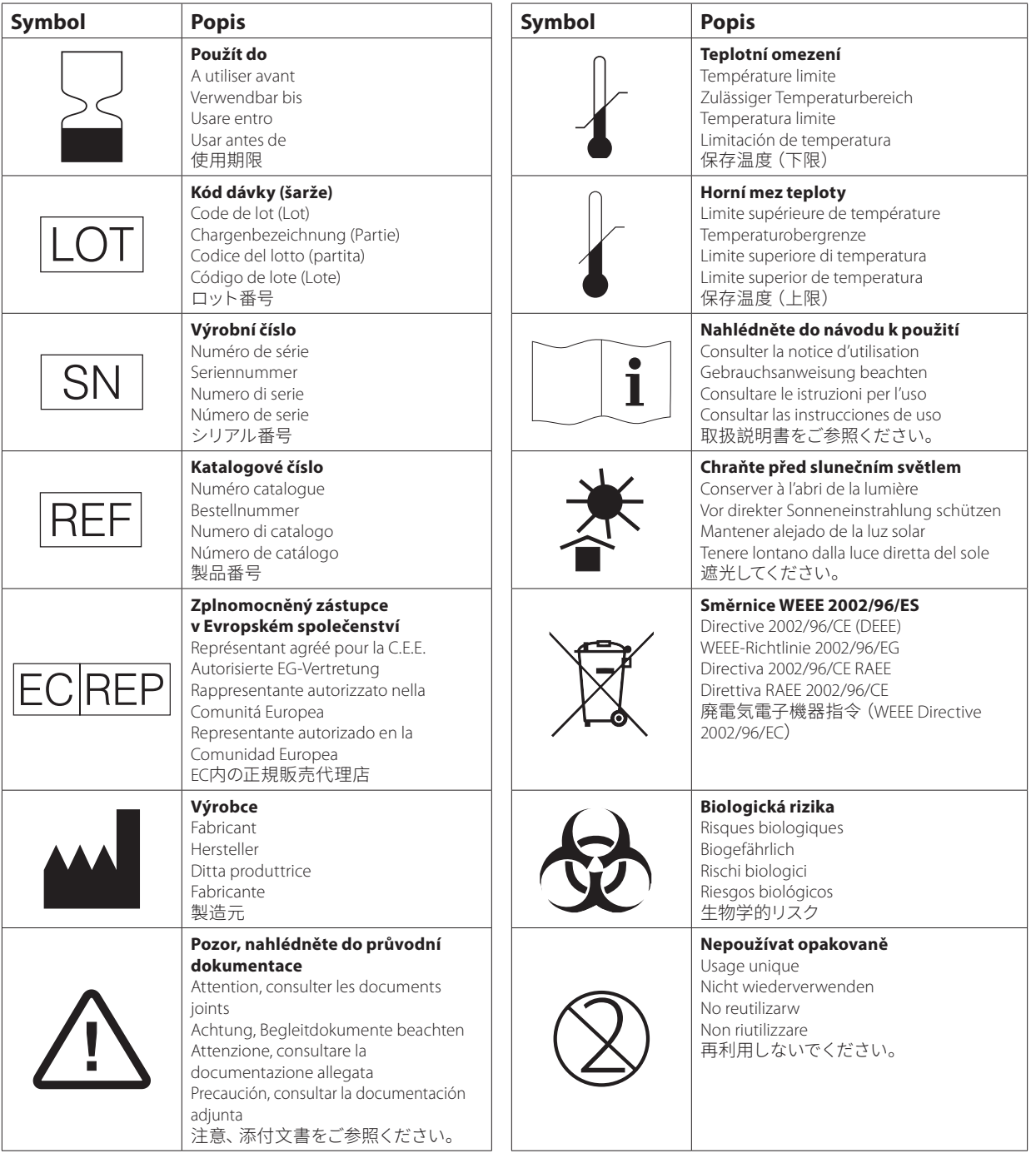

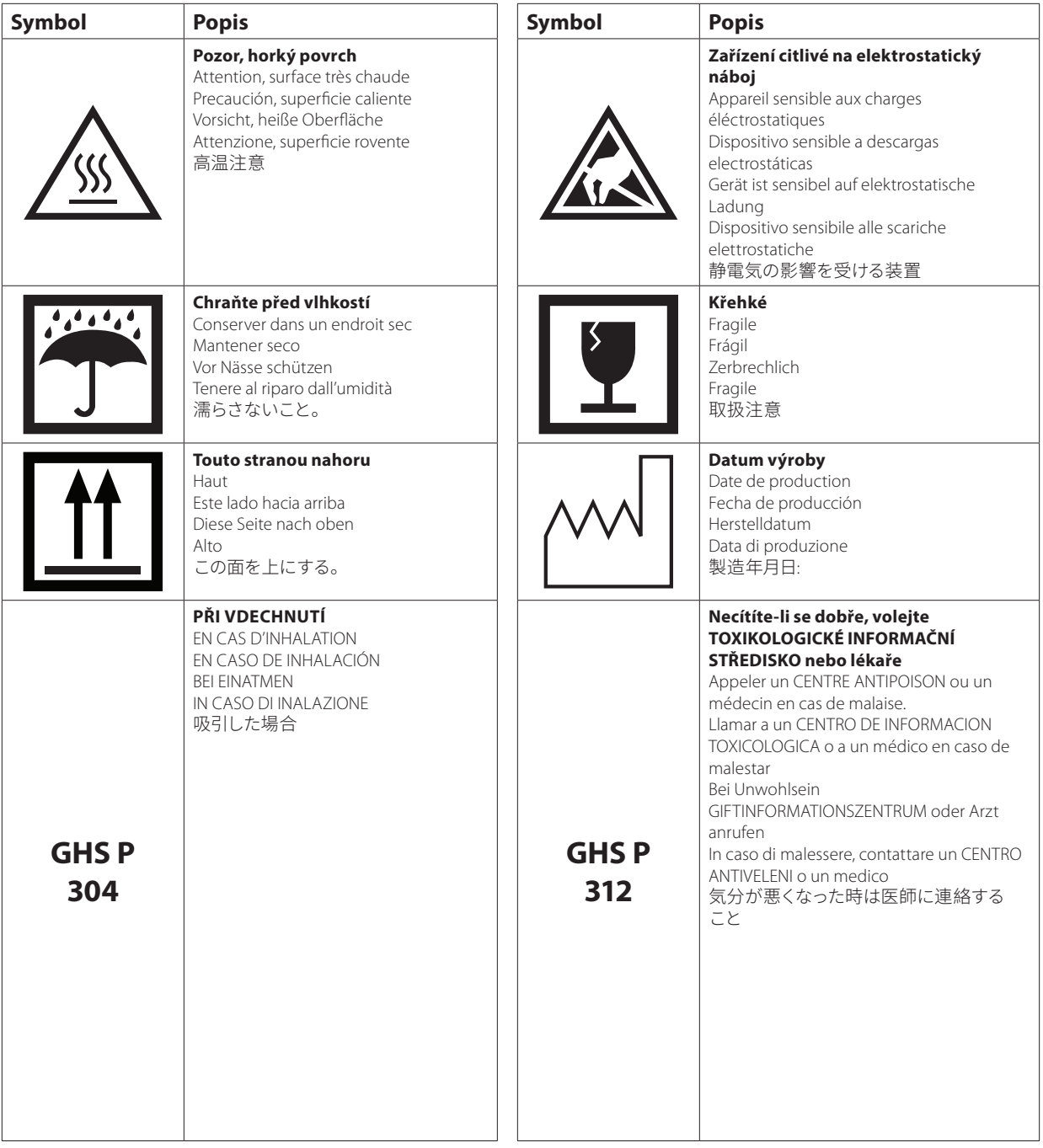

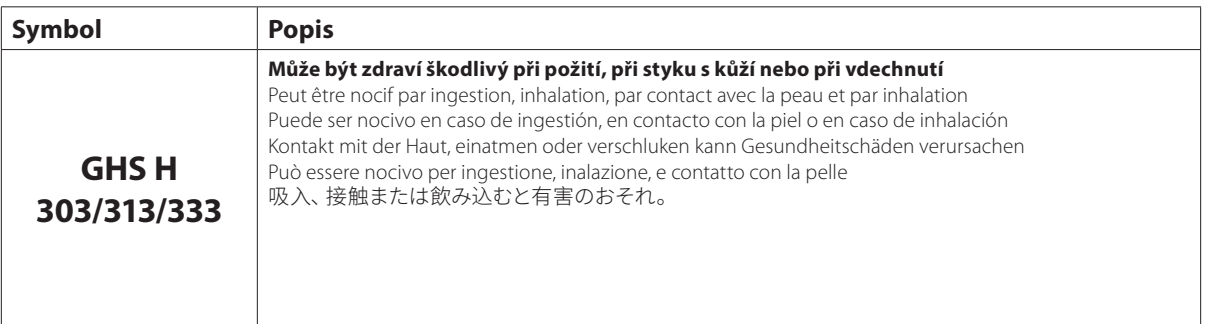

## **Další symboly**

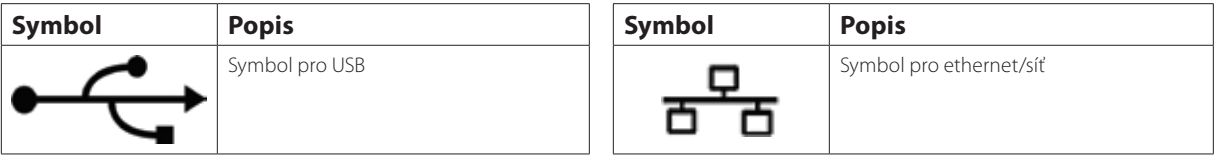

## **Začínáme**

### **Úvod**

Hematologický analyzátor IDEXX LaserCyte\* Dx a hematologický analyzátor LaserCyte\* jsou automatizované analyzátory, které vyhodnocují a poskytují výsledky až pro 24 parametrů plné krve antikoagulované pomocí EDTA pro psy, kočky, koně, fretky, prasata a zakrslá prasata. Analyzátory LaserCyte Dx a LaserCyte jsou určeny výhradně pro veterinární použití.

#### **Jak funguje laserová průtoková cytometrie**

Analyzátory LaserCyte Dx a LaserCyte používají srovnávací laboratorní technologie k analýze krevních vzorků. Analyzátory tak činí zaměřením laserového paprsku na každou jednotlivou buňku a kvantifikací rozptylu světla na čtyřech samostatných čidlech. Simultánně měří množství času potřebného k průchodu buňky laserovým paprskem.

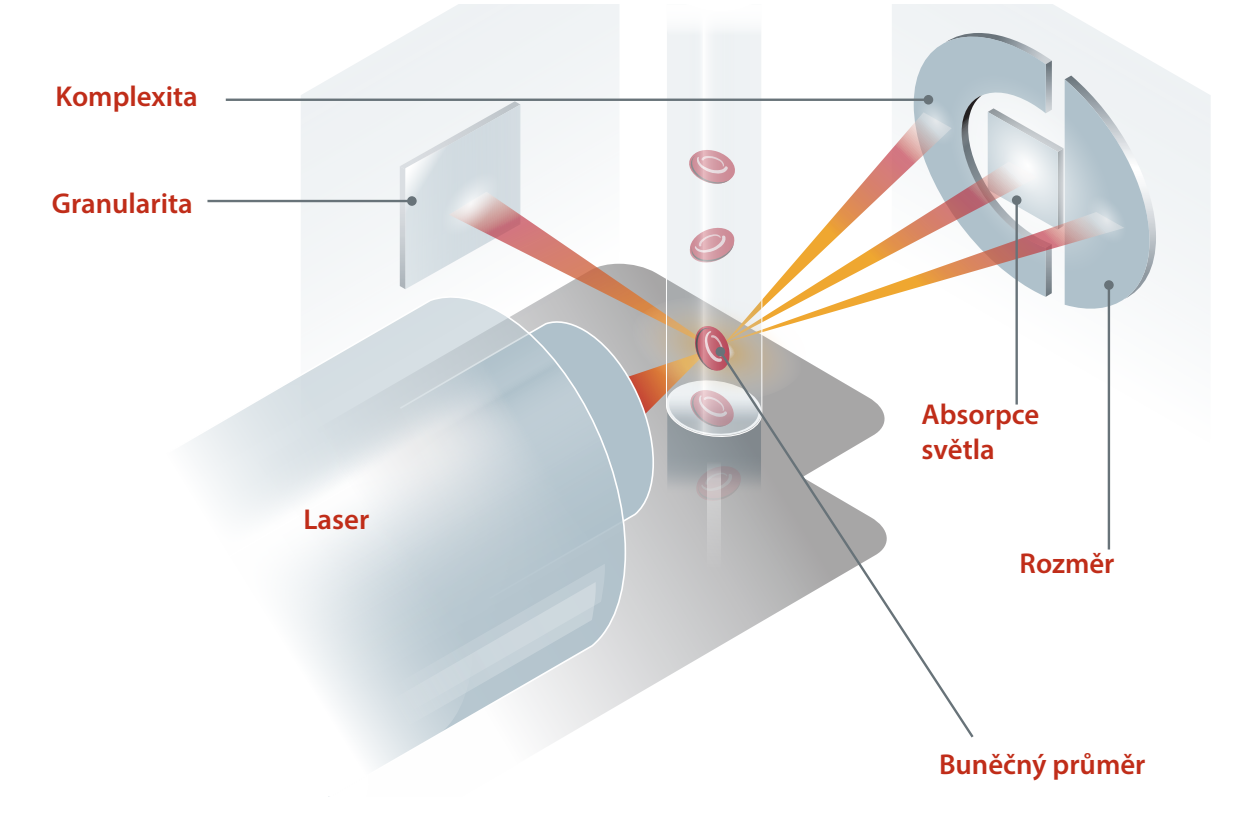

Tento čas průchodu buňky se označuje jako "doba letu" a poskytuje údaje o průměru buňky. Analogicky si můžete představit světlo baterky. Průlet golfového míčku před světlem bude rychlejší než průlet basketbalového míče před stejným světlem. Během měření doby letu neboli buněčného průměru měří čtyři čidla množství světla odráženého buňkou neboli míčem v této analogii. V naší analogii by důlky golfového míčku odrážely světlo jiným způsobem než sešívaný design basketbalového míče. Golfový míček by v této analogii byl klasifikován jako jiná "buňka" než basketbalový míč. Čtyři čidla analyzátoru v podstatě měří mnohé z vlastností, které by zkoumal patolog u nátěru krve. Mezi tyto vlastnosti patří velikost, komplexita, granularita a absorpce světla. Za použití těchto informací může analyzátor

analyzovat červené krvinky, a co je nejdůležitější, může zjistit absolutní počet retikulocytů. Navíc může analyzovat pětidílný diferenciál bílých krvinek a poskytnout tak údaje potřebné pro komplexnější diagnózu.

### **Co je bodový graf?**

Bodové grafy jsou vizuálním zobrazením krevního obrazu (CBC) a jsou cenným nástrojem pro rychlou interpretaci výsledků získaných ze vzorku na analyzátoru. Každý bod v grafu představuje jednu buněčnou událost, která je analyzována přístrojem. Různé buněčné části krve se zobrazují jako odlišná seskupení bodů, a pokud je definice seskupení bodů zmenšená nebo zesílená, označuje to variabilitu konkrétní buněčné populace, což může znamenat abnormalitu. Čím větší je abnormalita, tím větší je potenciální odchylka od normálních hodnot. Přezkoumání krevního nátěru poskytne doplňující informace. Například pokud jsou seskupení teček hustší, než je obvyklé, bude na krevním nátěru pravděpodobně zřejmý zvýšený počet těchto konkrétních buněk.

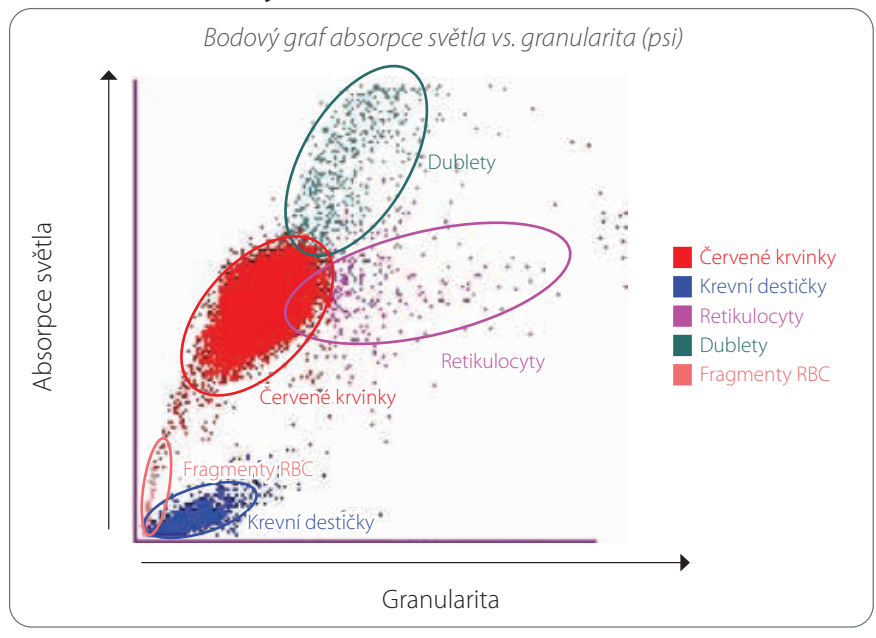

#### **Klasifikace červených krvinek**

Při zpracování červených krvinek analyzátor klasifikuje tyto populace:

- **Červené krvinky (RBC)** primární funkcí červených krvinek (erytrocytů) je přenos kyslíku do tkáňových buněk a přenos oxidu uhličitého opačným směrem. Populace RBC je zobrazena **červenou** barvou.
- **Krevní destičky** krevní destičky (trombocyty) jsou nedílnou součástí procesu primární a sekundární hemostáze vedoucí k tvorbě sraženin. Vzhledem k jejich menší velikosti stráví krevní destičky méně času před laserovým paprskem, absorbují méně světla, a proto jsou blíže spodní ose absorpce světla. Krevní destičky jsou zobrazeny **modrou** barvou.
- **Retikulocyty** retikulocyty jsou nezralé červené krvinky, které obsahují ribozomální RNA. Zkumavka CBC5R obsahuje novou metylenovou modř, která sráží a barví RNA. Retikulocyty mají vyšší granularitu kvůli vysrážené RNA, a proto jsou vpravo od populace RBC. Na bodovém grafu jsou retikulocyty zobrazeny **purpurovou** barvou.
- **Dublety** dublety jsou dvě samostatné červené krvinky, které se při zkoumání laserovým paprskem nacházejí bezprostředně vedle sebe. Jsou mapovány jako jedna událost, ale započteny jako dvě buňky. Tyto buňky jsou zobrazeny **zelenou** barvou.
- **Fragmenty RBC**  fragmenty červených krvinek jsou útržky buněčných membrán červených krvinek z poškozených buněk. Částečky mají podobnou velikost jako krevní destičky, ale lámou světlo jiným způsobem, a proto se nacházejí vlevo od populace krevních destiček. Fragmenty červených krvinek jsou označeny **růžovou** barvou.

### **Klasifikace bílých krvinek**

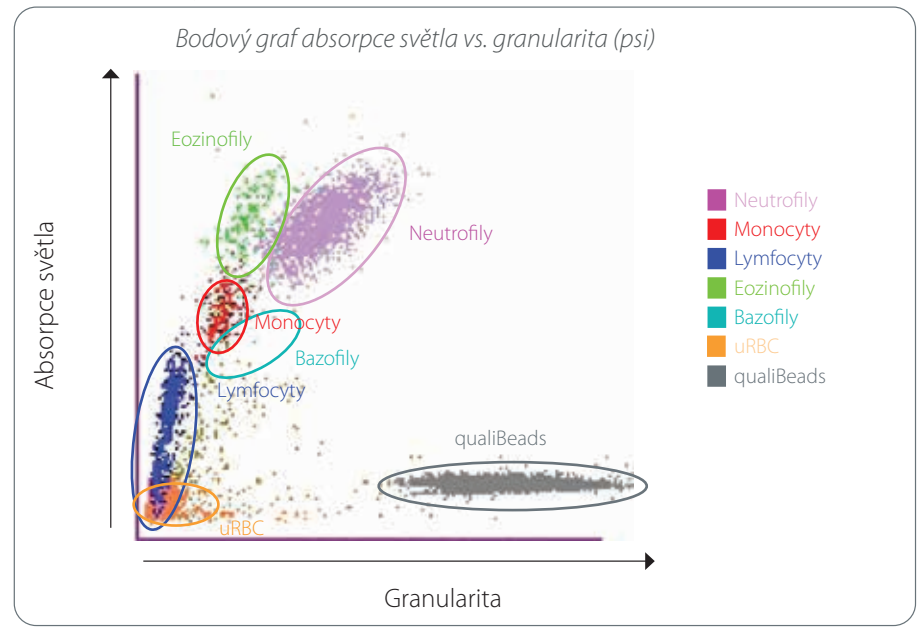

Když analyzátor spočítá a klasifikuje RBC, krevní destičky a retikulocyty, provede proplachovací cyklus a pak aspiruje další krev pro přípravu naředěného vzorku k analýze bílých krvinek (WBC). Analyzátor klasifikuje tyto populace leukocytů:

- **Neutrofily** neutrofily jsou obvykle největší populací bílých krvinek. Primární úlohou neutrofilů je obrana proti infekci, neutrofily jsou fagocytární. Populace neutrofilů je typicky nejhustší populací a bodové zobrazení této hustoty může rychle odhalit zánětlivé a infekční změny, které mohou být důvodem pro další vyšetření. Neutrofily jsou zobrazeny vpravo nad populací monocytů **fialovou** barvou.
- **Monocyty** monocyty odpovídají za regulaci reakce na zánět a fagocytózu. Monocyty jsou obvykle větší než lymfocyty, takže absorbují více světla. Vyznačují se také větší granularitou než lymfocyty a nacházejí se mírně vpravo nad lymfocyty. Populace je zobrazena **červenou** barvou.
- **Lymfocyty** lymfocyty jsou nedílnou součástí imunitního systému a jsou důležité při vytváření protilátek a cytokinů. Lymfocyty jsou malé v porovnání s většinou typů bílých krvinek, a protože menší objekty mají tendenci absorbovat méně laserového světla, nacházejí se v dolní polovině osy absorpce světla. Populace lymfocytů je zobrazena **modře**.
- **Eozinofily** eozinofily jsou spojovány s alergickými onemocněními a parazitární nákazou při reakci na histamin, který se uvolňuje, když se parazitární antigeny nebo alergeny navážou na mastocyty. V granularitě existují velké odlišnosti v závislosti na živočišném druhu. Rozdíly v granularitě ovlivňují rozptyl světla, a tedy ovlivňují umístění populací buněk vzhledem k ostatním populacím bílých krvinek v závislosti na živočišném druhu. Eozinofily jsou zobrazeny **zeleně**.
- **Bazofily** bazofily obsahují jak heparin, který je důležitý při zánětech, jelikož brání koagulaci, tak histamin, který je spojován s hypersenzitivními reakcemi. Bazofily jsou nejmenší z hlavních populací bílých krvinek klasifikovaných analyzátorem a nacházejí se přímo vpravo od monocytů a pod neutrofily. Populace bazofilů je označena **tyrkysovou** barvou.

#### **Události neobsahující bílé krvinky**

- **uRBC** populace nehemolyzovaných červených krvinek (uRBC) sestává z červených krvinek, které se nehemolyzovaly před analýzou bílých krvinek. Populace uRBC se klasifikuje proto, aby nenarušovala diferenciál leukocytů. Populace uRBC je vyznačena **oranžovou** barvou.
- **Technologie qualiBeads\*** každá zkumavka CBC5R obsahuje známé kontrolní množství částic qualiBeads. Analyzátor spočítá částice qualiBeads při zpracování červených krvinek i při zpracování bílých krvinek pro záruku kvality každého zpracování. Pokud analyzátor napočítá příliš velký počet částic qualiBeads, zpracování vzorku bude označeno, aby se upozornilo na možný problém s danou částí analýzy. Pokročilý algoritmus analyzuje údaje o zpracování kontrolních vzorků qualiBeads pro zajištění soustavné optické odpovědi. Populace qualiBeads je označena **šedou** barvou.

### **Připojení pracovní stanice IDEXX VetLab\* Station**

Analyzátory LaserCyte Dx a LaserCyte jsou součástí souboru analyzátorů IDEXX VetLab\*, které se všechny připojují k pracovní stanici IDEXX VetLab\* Station. Pracovní stanice IDEXX VetLab Station funguje jako komunikační centrum pro všechny analyzátory IDEXX, včetně analyzátorů LaserCyte Dx a LaserCyte.

Díky připojení různých analyzátorů k pracovní stanici IDEXX VetLab Station můžete získat komplexní obrázek o zdraví pacienta, přičemž můžete prohlížet výsledky z různých analyzátorů v jedné zprávě. S využitím pracovní stanice IDEXX VetLab Station muzete:

- automaticky přezkoumat předchozí výsledky pacienta pro srovnání,
- vylepšit komunikaci s klienty pomocí ilustrovaných výtisků diagnostických zpráv a zpráv o pokračování léčby,
- vytvářet trendy ze sériových dat,
- vytvořit odkazy na odborné popisy a obvyklé příčiny abnormálních hodnot,
- vytisknout informace, které pomohou vysvětlit význam výsledků vašim klientům,
- umožnit nezávislé zaškolení nového personálu,
- prohlížet na obrazovce vzdělávací průvodce a videa, například jak správně připravit vzorek plné krve,
- seznámit se se správnými protokoly a tipy pro použití nejlepších metod.

**Poznámka:** Podrobné informace o pracovní stanici IDEXX VetLab Station, včetně pokynů, jak používat všechny její funkce, naleznete v *Návodu k obsluze pracovní stanice IDEXX VetLab Station*.

### **Součásti analyzátoru**

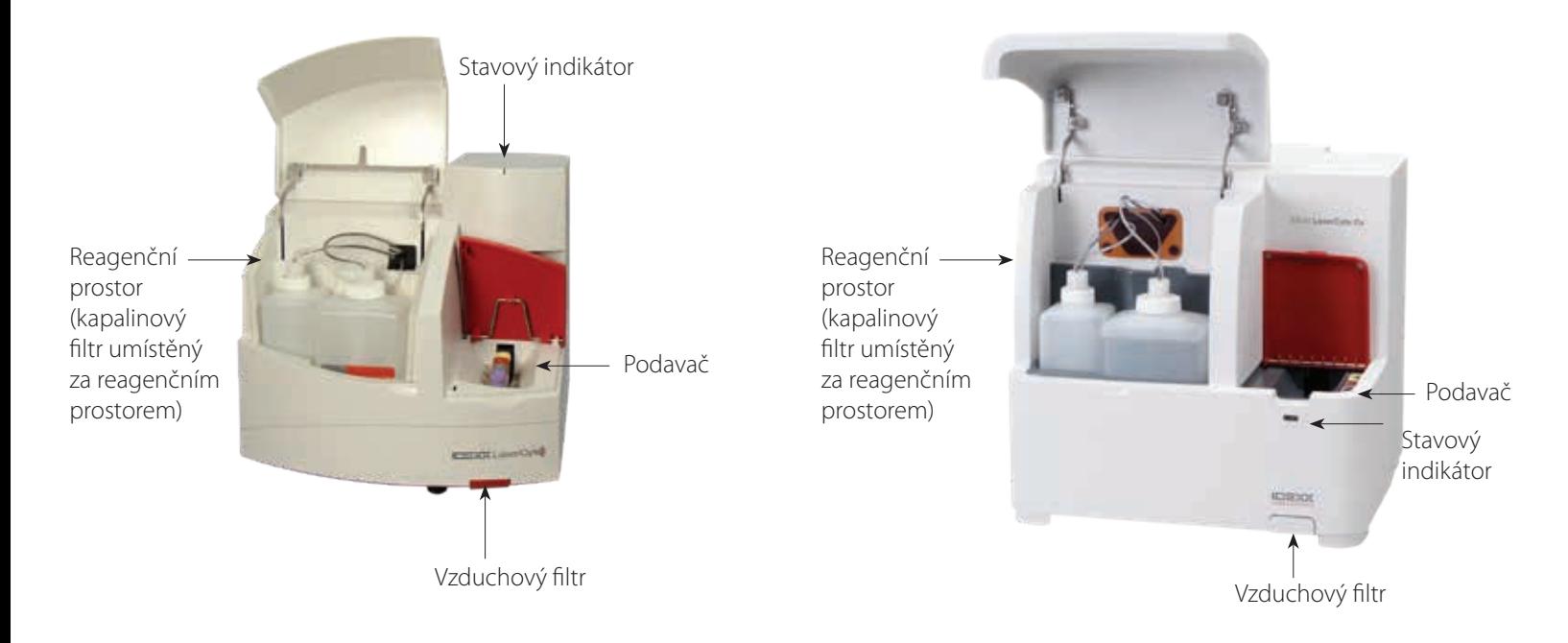

### **Součásti LaserCyte Součásti LaserCyte Dx**

### **Podavač**

Podavač obsahuje čtyři otvory, které jsou označeny jako otvor č. 1, 2, 3 a 4. Vložte čtyři zkumavky do příslušných otvorů, jak je uvedeno níže:

- otvor č. 1 zkumavka se vzorkem o rozměrech 13 x 75 mm s fialovým uzávěrem (například zkumavka IDEXX VetCollect\*)
- otvor č. 2 zkumavka CBC5R o rozměrech 13 x 75 mm s šedým uzávěrem
- otvor č. 3 odpadní zkumavka o rozměrech 16 x 75 mm (č. 3)
- otvor č. 4 čisticí enzymatická zkumavka o rozměrech 16 x 75 mm se žlutým uzávěrem

Všechny tyto zkumavky se dodávají v různých množstvích v testovací soupravě CBC5R pro LaserCyte\*.

### **Reagenční prostor**

V reagenčním prostoru se nachází opakovaně použitelná odpadní láhev (dodávaná s analyzátorem) a láhev s nosnou kapalinou (dodávaná s testovací soupravou CBC5R pro LaserCyte).

Reagenční prostor obsahuje sestavu dvou uzávěrů s čidly pro detekci hladiny kapaliny. Větší uzávěr je pro láhev s nosnou kapalinou a jeho čidlo detekuje nízkou hladinu nosné kapaliny. Menší uzávěr je pro odpadní láhev a detekuje, kdy je láhev plná.

#### **Stavový indikátor**

Stavový indikátor ukazuje, zda je analyzátor vypnutý/zapnutý, zda aktuálně zpracovává vzorek, zda se objevila výstraha nebo zda provádí automatickou údržbu.

Poznámka: Stav analyzátoru se zobrazuje také na jeho ikoně na úvodní obrazovce pracovní stanice IDEXX VetLab Station. Další informace o stavových ikonách na pracovní stanici IDEXX VetLab Station naleznete v *Návodu k obsluze pracovní stanice IDEXX VetLab Station*.

#### **Barva indikátoru LED Popis**

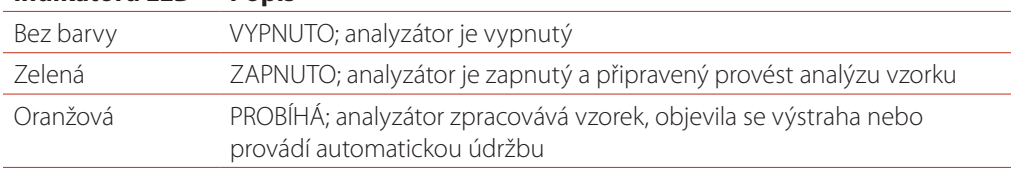

#### **Vzduchové filtry**

Umístění vzduchových filtrů se liší v závislosti na typu použitého analyzátoru:

- **• LaserCyte** vzduchový filtr se nachází v pravém dolním rohu v přední části analyzátoru.
- **• LaserCyte Dx** vzduchové filtry se nacházejí v pravém dolním rohu vpředu a v pravé zadní části analyzátoru.

Vzduchové filtry by se měly čistit každý týden. Pro více informací viz "Čištění vzduchového filtru" na straně 25.

### **Testovací souprava CBC5R pro LaserCyte**

Testovací souprava CBC5R pro LaserCyte obsahuje:

- 50 zkumavek CBC5R,
- 50 zkumavek IDEXX VetCollect,
- 1 čisticí enzymatickou zkumavku,
- 2 láhve nosné kapaliny,
- 1 odpadní zkumavku.

Zkumavka CBC5R (pětidílný diferenciál krevního obrazu a stanovení retikulocytů) je primárním činidlem a obsahuje:

- novou metylenovou modř ke srážení a barvení reziduální RNA v retikulocytech,
- speciální složku pro modifikaci normálního bikonkávního tvaru červených krvinek na kulové buňky,
- známé množství referenčních částic označovaných jako qualiBeads,
- pufry a konzervanty.

#### **Interní kontrola kvality**

Analyzátor LaserCyte je schopen zjistit, že již nesplňuje standardní tovární nastavení. Každá zkumavka CBC5R obsahuje částice standardní velikosti nazývané qualiBeads. Přístroj vyhodnotí signál z částic qualiBeads, aby zjistil, zda se vyskytují odchylky od rozptylového vzorce částic qualiBeads. Pokud jsou zjištěny odchylky, pokročilý diagnostický software analyzátoru společně s veterinárním algoritmem vyvinutým společností IDEXX zajistí optické nastavení a správnou kalibraci obnovením továrního nastavení tak, aby měření analyzátoru byla soustavná a přesná.

### **Vypnutí a restartování analyzátoru**

Analyzátor musí být vždy zapnutý. Mohou se však objevit okamžiky, kdy budete chtít analyzátor vypnout, například když bude vaše klinika po delší dobu uzavřena nebo při stěhování analyzátoru na jiné místo. Je důležité postupovat podle kroků uvedených níže, aby došlo ke správnému vypnutí analyzátoru.

#### **Vypnutí analyzátoru**

- 1. Klepněte na **Přístroje** na úvodní obrazovce pracovní stanice IDEXX VetLab Station.
- 2. Klepněte na kartu **LaserCyte Dx** nebo **LaserCyte** a pak na **Diagnostika LaserCyte**.
- 3. Klepněte na **OK** pro přechod na obrazovku Diagnostika LaserCyte.
- 4. Klepněte na kartu **Procedury** a pak na **Vypnout**.
- 5. Postupujte podle pokynů na obrazovce pro přípravu analyzátoru k vypnutí.

#### **Restart analyzátoru**

- 1. Opětovně nainstalujte nový systémový filtr (podrobné pokyny viz "Výměna filtru oběhové kapaliny" na straně 26).
- 2. Nainstalujte láhev s nosnou kapalinou a odpadovou láhev do reagenčního prostoru za použití příslušných uzávěrů.
- 3. Vložte čisticí enzymatickou zkumavku se žlutým uzávěrem do otvoru č. 4 v podavači a prázdnou odpadní zkumavku do otvoru č. 3.
- 4. Zapněte analyzátor pomocí vypínače na pravé straně.
- 5. Klepněte na **Přístroje** na úvodní obrazovce pracovní stanice IDEXX VetLab Station.
- 6. Klepněte na kartu **LaserCyte Dx** nebo **LaserCyte** a pak klepněte na **Diagnostika LaserCyte**.
- 7. Klepněte na **OK** pro přechod na obrazovku Diagnostika LaserCyte.
- 8. Klepněte na kartu **Procedury** a na kartu **Spuštění**.

### **Zapnutí/vypnutí analyzátoru**

Analyzátor a pracovní stanice IDEXX VetLab Station by měly být zapnuté 24 hodin denně 7 dní v týdnu, ačkoliv doporučujeme restartovat pracovní stanici IDEXX VetLab Station jednou za týden.

### **Parametry analýzy**

Analyzátor poskytuje výsledky pro následující parametry† :

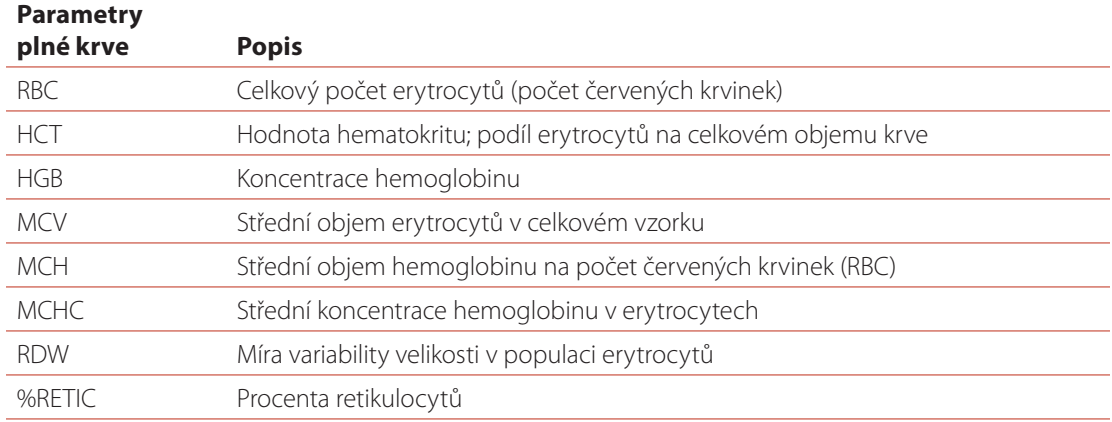

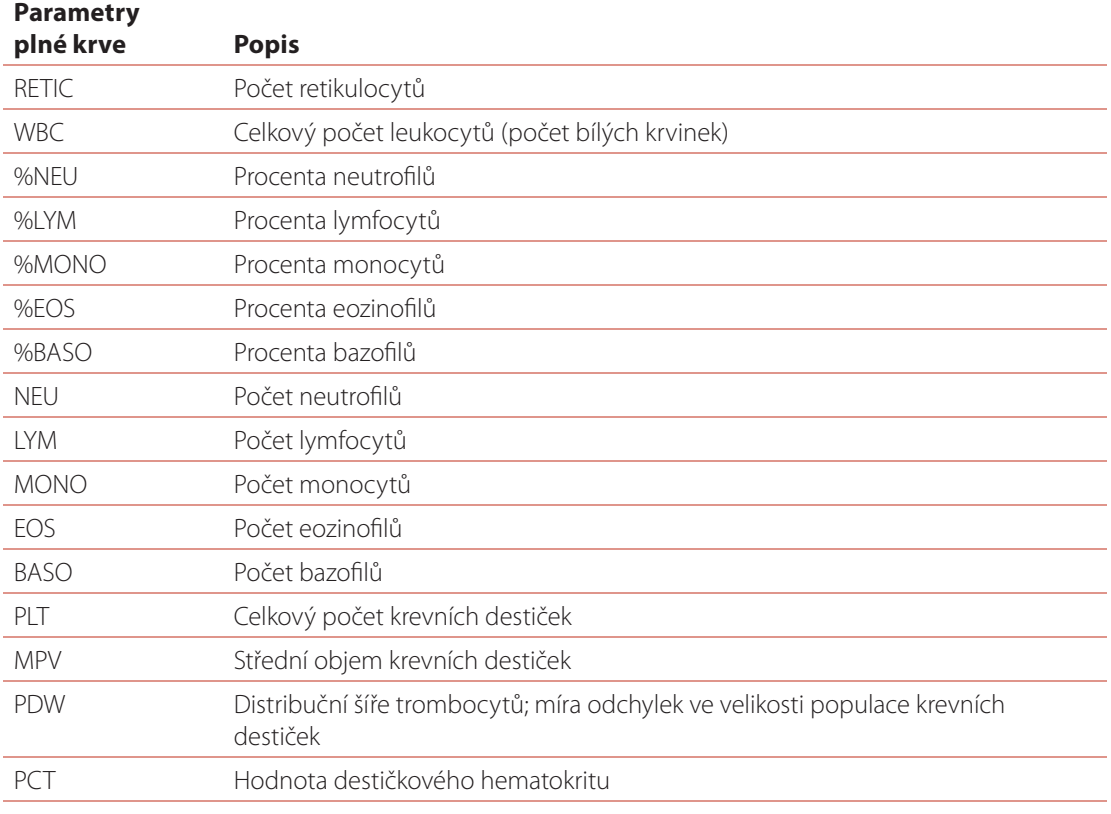

#### **Parametr abdominální/**

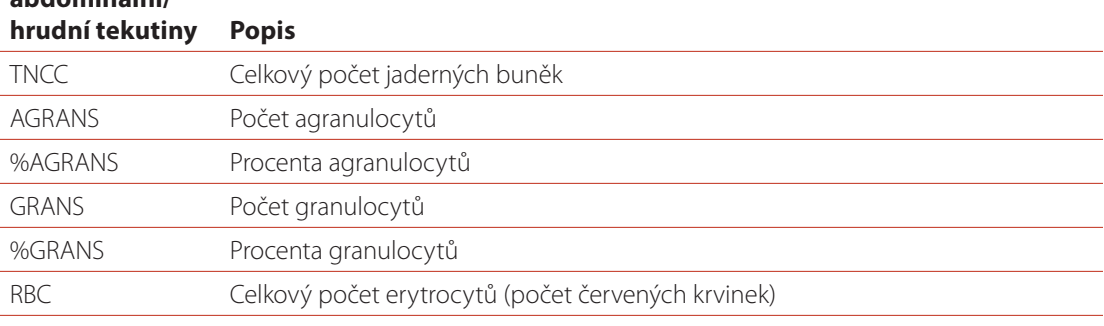

† Počet vykazovaných parametrů se může lišit podle živočišných druhů (např. retikulocyty se nevykazují pro koňovité druhy).

### **Podporované živočišné druhy**

Analyzátory LaserCyte Dx a LaserCyte mohou analyzovat krev těchto druhů:

- psi
- kočky
- koně
- fretky
- prasata
- zakrslá prasata

## **Podporované typy vzorků**

Analyzátor podporuje následující typy vzorků:

- plná krev
- abdominální tekutina (pouze psi, kočky a koně)
- hrudní tekutina (pouze psi, kočky a koně)

### **Analýza vzorků**

Analyzátor vytvoří kompletní analýzu krevního obrazu (CBC) pro každého pacienta, jehož vzorek krve zpracuje. Existují čtyři různé pracovní postupy, které lze využít k rozboru vzorku na analyzátoru:

- **Tlačítko Analyzovat vzorek** použijte tento postup, pokud **nemáte** veterinární informační systém připojený k pracovní stanici IDEXX VetLab\* Station prostřednictvím technologie IDEXX SmartLink\* nebo IDEXX InterLink\*.
- **Seznam požadavků** nebo **Seznam přehledů** použijte jeden z těchto postupů, pokud **máte** veterinární informační systém připojený k pracovní stanici IDEXX VetLab Station prostřednictvím technologie IDEXX SmartLink nebo IDEXX InterLink. Použití těchto postupů vám ušetří čas, protože nebudete muset zadávat informace o klientovi a pacientovi do pracovní stanice IDEXX VetLab Station (jelikož již jsou zadány ve vašem veterinárním informačním systému).
- **Ikona Připraven ke zpracování** použijte tento postup, pokud jste zahájili zpracování vzorku pomocí jednoho z ostatních postupů, ale analyzátor v daný okamžik pracoval a vzorek nemohl být zpracován okamžitě.

Další informace o těchto pracovních postupech naleznete v *Návodu k obsluze pracovní stanice IDEXX VetLab Station*.

#### **Analýza vzorku pomocí tlačítka Analyzovat vzorek**

- 1. Na úvodní obrazovce pracovní stanice IDEXX VetLab Station klepněte na **Analyzovat vzorek**.
- 2. Zadejte informace o klientovi a pacientovi (povinná pole jsou označena hvězdičkou) a klepněte na **Další**.
- 3. Na obrazovce Výběr přístrojů zvolte **Důvod testování**.
- 4. Klepněte na ikonu analyzátoru **LaserCyte Dx** nebo **LaserCyte** pro přidání na aktuální seznam zpracovávaných analýz.
- 5. Zvolte požadovaný typ vzorku z rozbalovacího seznamu **Typ vzorku**.
- 6. Připravte vzorek. **Opatrně vzorek převracejte minimálně 8krát (asi 30 sekund),** aby se dobře promíchal.
- 7. Na analyzátoru zvedněte červené víko podavače a vložte novou zkumavku CBC5R do otvoru č. 2 v podavači. Pak vložte zkumavku se vzorkem pacienta do otvoru č. 1 a zavřete víko.

**Důležité upozornění:** Zkumavky je nutné vkládat do správných otvorů – pokud je zkumavka vložena na nesprávné místo, dojde k chybě.

8. Klepněte na **Spustit**. Analyzátor automaticky začne zpracovávat vzorek pacienta.

#### **Analýza vzorku pomocí Seznamu požadavků**

- 1. Na úvodní obrazovce pracovní stanice IDEXX VetLab Station klepněte na jméno pacienta na Seznamu požadavků a pak klepněte na **Spustit** (pod Seznamem požadavků).
- 2. Na obrazovce Výběr přístrojů zvolte **Důvod testování**.
- 3. Klepněte na ikonu analyzátoru **LaserCyte Dx** nebo **LaserCyte** pro přidání na aktuální seznam zpracovávaných analýz.
- 4. Zvolte požadovaný typ vzorku z rozbalovacího seznamu **Typ vzorku**.
- 5. Připravte vzorek. **Opatrně vzorek převracejte minimálně 8krát (asi 30 sekund),** aby se dobře promíchal.
- 6. Na analyzátoru zvedněte červené víko podavače a vložte novou zkumavku CBC5R do otvoru č. 2 v podavači. Pak vložte zkumavku se vzorkem pacienta do otvoru č. 1 a zavřete víko.

**Důležité upozornění:** Zkumavky je nutné vkládat do správných otvorů – pokud je zkumavka vložena na nesprávné místo, dojde k chybě.

7. Klepněte na **Spustit**. Analyzátor automaticky začne zpracovávat vzorek pacienta.

#### **Analýza vzorku pomocí Seznamu přehledů**

- 1. Na úvodní obrazovce pracovní stanice IDEXX VetLab Station klepněte na jméno pacienta na Seznamu přehledů a pak klepněte na **Spustit** (pod Seznamem přehledů).
- 2. Na obrazovce Výběr přístrojů zvolte **Důvod testování**.
- 3. Klepněte na ikonu analyzátoru **LaserCyte Dx** nebo **LaserCyte** pro přidání na aktuální seznam zpracovávaných analýz.
- 4. Zvolte požadovaný typ vzorku z rozbalovacího seznamu **Typ vzorku**.
- 5. Připravte vzorek. **Opatrně vzorek převracejte minimálně 8krát (asi 30 sekund),** aby se dobře promíchal.
- 6. Na analyzátoru zvedněte červené víko podavače a vložte novou zkumavku CBC5R do otvoru č. 2 v podavači. Pak vložte zkumavku se vzorkem pacienta do otvoru č. 1 a zavřete víko.

**Důležité upozornění:** Zkumavky je nutné vkládat do správných otvorů – pokud je zkumavka vložena na nesprávné místo, dojde k chybě.

7. Klepněte na **Spustit**. Analyzátor automaticky začne zpracovávat vzorek pacienta.

#### **Analýza vzorku pomocí ikony Připraven ke zpracování**

**Poznámka:** Aby bylo možné použít tento postup, musí se zobrazit ikona LaserCyte Dx nebo LaserCyte v části ukazující stav zpracování pacientova vzorku (na úvodní obrazovce pracovní stanice IDEXX VetLab Station) se stavem Připraven ke zpracování.

- 1. Na úvodní obrazovce pracovní stanice IDEXX VetLab Station klepněte na ikonu Připraven ke zpracování u přístroje **LaserCyte Dx** nebo **LaserCyte** v části ukazující stav zpracování pacientova vzorku. Zobrazí se dialogové okno s informacemi o zvoleném pacientovi a možnostech spuštění nebo storna zpracování vzorku.
- 2. Připravte vzorek. **Opatrně vzorek převracejte minimálně 8krát (asi 30 sekund),** aby se dobře promíchal.
- 3. Na analyzátoru zvedněte červené víko podavače a vložte novou zkumavku CBC5R do otvoru č. 2 v podavači. Pak vložte zkumavku se vzorkem pacienta do otvoru č. 1 a zavřete víko.

**Důležité upozornění:** Zkumavky je nutné vkládat do správných otvorů – pokud je zkumavka vložena na nesprávné místo, dojde k chybě.

4. Klepněte na **Spustit**. Analyzátor automaticky začne zpracovávat vzorek pacienta.

### **Zrušení plánovaného, ale nespuštěného zpracování**

- 1. V části ukazující stav zpracování pacientova vzorku na úvodní obrazovce klepněte na ikonu Připraven ke zpracování u přístroje **LaserCyte Dx** nebo **LaserCyte**. Zobrazí se dialogové okno s informacemi o zvoleném pacientovi a analyzátoru.
- 2. Klepněte na **Zrušit** ke zrušení naplánovaného zpracování vzorku pro tohoto pacienta. Ikona LaserCyte Dx nebo LaserCyte se odstraní z části zobrazující stav zpracování.

### **Prohlížení výsledků testu**

Způsob prohlížení výsledků se bude lišit v závislosti na tom, zda potřebujete přístup k celé databázi výsledků pacientů, nebo chcete zobrazit pouze výsledky vytvořené za poslední tři dny.

#### **Prohlížení výsledků vytvořených za poslední tři dny**

- 1. Klepněte na jméno pacienta v seznamu Aktuální výsledky testů a pak klepněte na **Náhled**.
- 2. Na obrazovce Záznamy: Výsledky testu klepněte na kartu **LaserCyte Dx** nebo **LaserCyte** k zobrazení výsledků testů z analyzátoru pro zvoleného pacienta.

#### **Zobrazení všech výsledků**

- 1. Klepněte na tlačítko **Záznamy**, pak na jméno pacienta a na **Zobrazit záznamy**.
- 2. Na obrazovce Záznamy: Výběr výsledků klepněte na soubor výsledků, které chcete prohlížet, a pak na **Zobrazit záznamy**.
- 3. Na obrazovce Záznamy: Výsledky testu klepněte na kartu **LaserCyte Dx** nebo **LaserCyte** k zobrazení výsledků testů z analyzátoru pro zvoleného pacienta.

#### **Tisk výsledků testu**

Výsledky z analyzátoru se automaticky odešlou do pracovní stanice IDEXX VetLab Station a zaznamenají se do záznamů příslušného pacienta. Zpráva s diagnostickými výsledky je kompletní výkaz všech výsledků testů specifikovaných na laboratorní žádance pro daného pacienta v konkrétní den.

Výsledky pacientových testů se mohou tisknout automaticky při každém odeslání souboru výsledků z analyzátoru nebo můžete v případě potřeby zadat tisk ručně. Další informace naleznete v *Návodu k obsluze pracovní stanice IDEXX VetLab Station*.

#### **Postup při upozornění**

Pokud v analyzátoru dojde k problému, v pravé horní části záhlaví pracovní stanice IDEXX VetLab Station se objeví indikátor upozornění. Pokud jste na úvodní obrazovce, zobrazí se také ikona příslušného analyzátoru indikující stav upozornění.

#### **Prohlížení upozornění na úvodní obrazovce**

Klepněte na ikonu analyzátoru nebo na upozornění v záhlaví pro zobrazení zprávy. Postupujte podle pokynů zobrazených v upozornění.

#### **Prohlížení upozornění z libovolné obrazovky pracovní stanice IDEXX VetLab Station**

Klepněte na upozornění v záhlaví.

#### **Zobrazení a tisk bodových grafů s výsledky pacienta**

Tisk bodových grafů s výsledky pacienta můžete povolit nebo zakázat; bodové grafy se však vždy zobrazují u výsledků na obrazovce s výsledky na pracovní stanici IDEXX VetLab Station.

- 1. Klepněte na **Nastavení** na úvodní obrazovce pracovní stanice IDEXX VetLab Station.
- 2. Klepněte na kartu **Protokol**.
- 3. Chcete-li povolit tisk bodových grafů s pacientovými výsledky, zvolte zaškrtávací pole **Tisknout grafy Dot Plot LaserCyte spolu s výsledky pacienta**.

NEBO

Chcete-li zakázat tisk bodových grafů s pacientovými výsledky, zrušte zaškrtnutí pole **Tisknout grafy Dot Plot LaserCyte spolu s výsledky pacienta**.

4. Klepněte na **OK**.

## **Odběr a příprava vzorků**

### **Přehled**

Kvalitu výsledků z vaší místní laboratoře a lokálně prováděných testů ovlivňuje kvalita vzorků, které laboratoři/analyzátoru dodáte. Je tedy důležité, abyste vždy připravovali vzorky správně. V této kapitole jsou uvedeny pokyny k přípravě kvalitních vzorků, doporučené pořadí odběrů atd.

Doporučujeme, abyste se s následujícími pokyny důkladně seznámili. Pokud máte dotazy ohledně přípravy vzorků, kontaktujte technickou podporu společnosti IDEXX, kde vám rádi pomůžeme (více informací naleznete v části "Kontaktní informace technické podpory společnosti IDEXX" na straně 33).

- **• Nepoužívejte injekční stříkačky a jehly opakovaně** tupé jehly mohou způsobit žilní poranění, které může vést ke zničení buněk, k hemolýze a aktivaci krevních destiček, zejména u koček.
- **• Zvolte vhodnou žílu a velikost jehly** použijte žílu, která umožňuje dostatečný odběr krve do zvolené zkumavky nebo injekční stříkačky. Zvolte vhodnou velikost jehly pro daný živočišný druh.
- **• Při odběru krve postupujte opatrně** překročení normálního průtoku krve může způsobit kolaps žíly, což může být pro zvíře bolestivé a může vyvolat hemolýzu.
- **• Promíchejte vzorek co nejdříve s EDTA** pokud používáte injekční stříkačku a jehlu, propíchněte pryžovou zátku na zkumavce IDEXX VetCollect\* a ponechte vzorek nasát přirozeně působením vakua. V případě potřeby jemně zatlačte na píst pro zahájení průtoku krve a nadávkujte do zkumavky 0,5–1,5 cc vzorku.

**Důležité upozornění:** Ihned promíchejte vzorek s EDTA tak, že zkumavku nejméně 8krát (po dobu asi 30 sekund) opatrně převrátíte.

- **• Zajistěte správný poměr vzorku a EDTA** naplňte zkumavku na příslušnou úroveň pro správné smísení s EDTA. Přeplnění povede ke srážení; při nedostatečném naplnění dojde k pozměnění hodnot hematokritu a hemoglobinu. Správná množství k naplnění naleznete v příbalovém letáku výrobce.
- **• Proveďte co nejdříve analýzu vzorku** pro nejlepší výsledky doporučujeme připravit a testovat vzorek co nejdříve. I v případě, že jsou krevní vzorky chlazené, jejich použitelnost může poklesnout za méně než 4 hodiny.
- **• Silně hemolyzované vzorky zlikvidujte** hemolýza může ovlivnit výsledky RBC a HCT. Pokud k hemolýze došlo z důvodu nesprávného odběru, vzorek zlikvidujte a proveďte odběr znovu. Pokud hemolýza přetrvává, může to být způsobeno onemocněním.
- **• Sražené vzorky zlikvidujte a proveďte nový odběr** přítomnost sraženin znehodnotí získané výsledky, s výjimkou hematokritu.

Seznam různých typů vzorků, které je analyzátor IDEXX VetLab\* schopen zpracovávat, naleznete v tabulce na straně 22–24. V tabulce jsou uvedena požadovaná množství pro každý typ vzorku a informace o tom, jakým způsobem vzorek připravit.

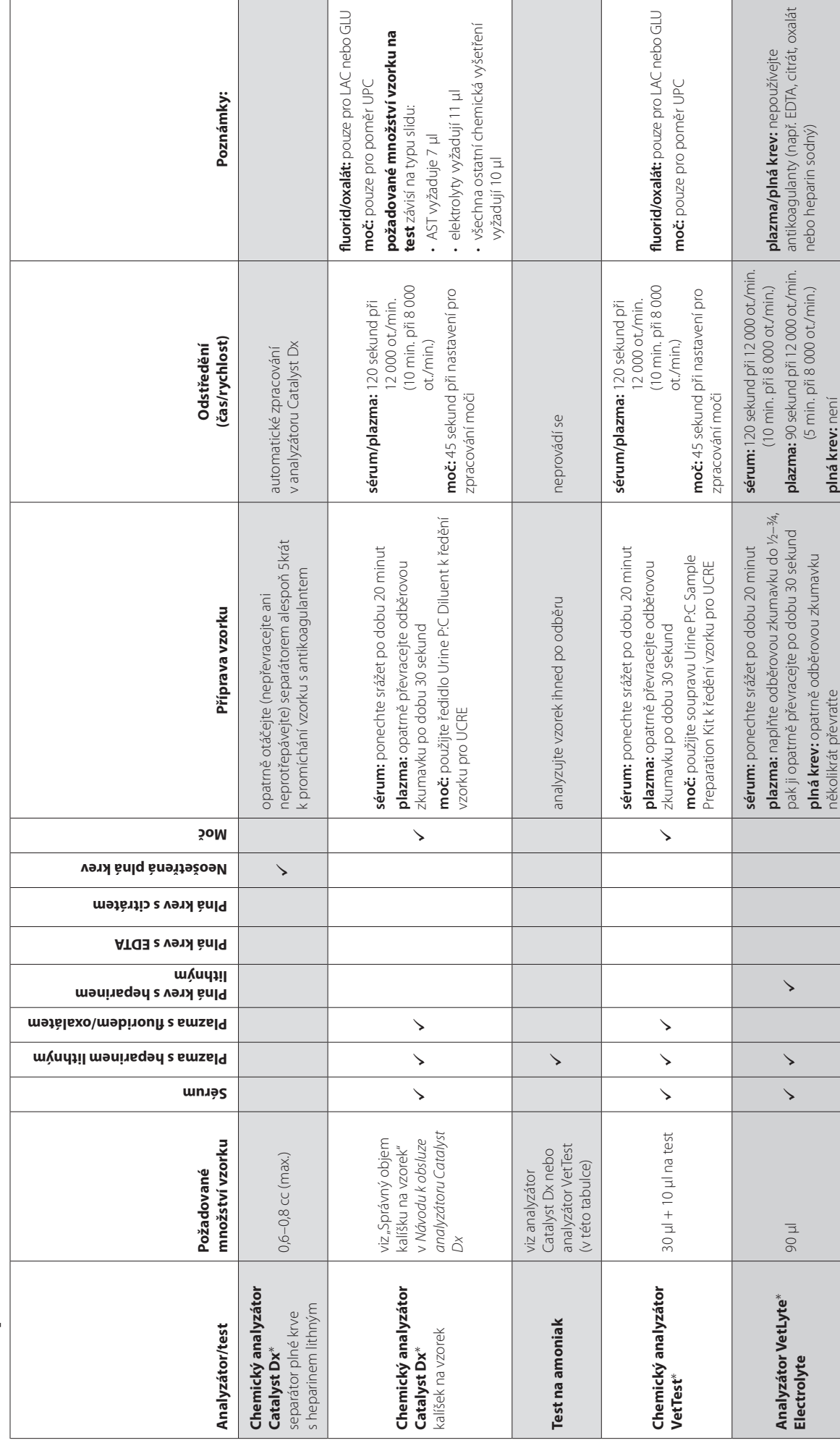

Kvalitní zpracování vzorků IDEXX **Kvalitní zpracování vzorků IDEXX**

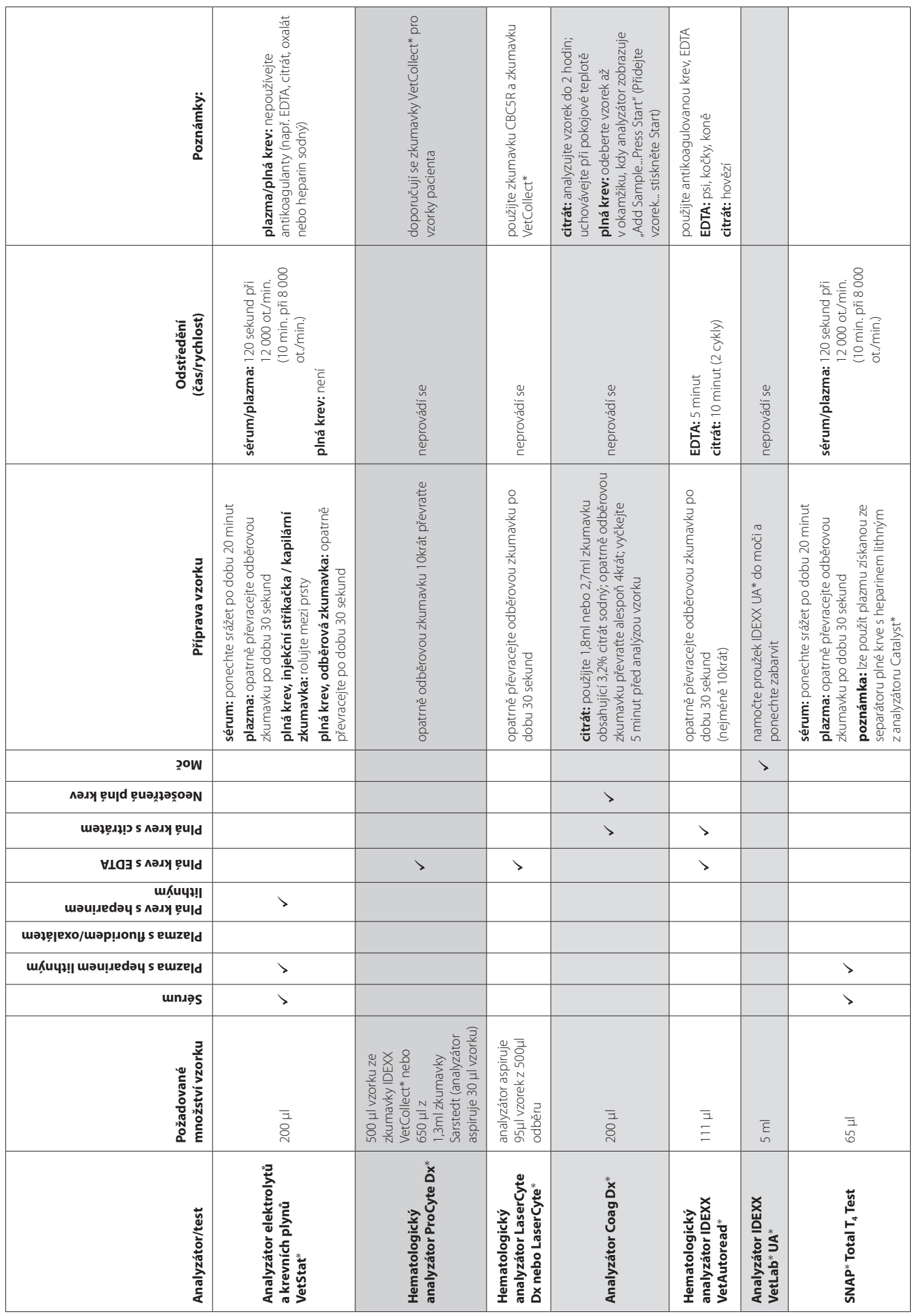

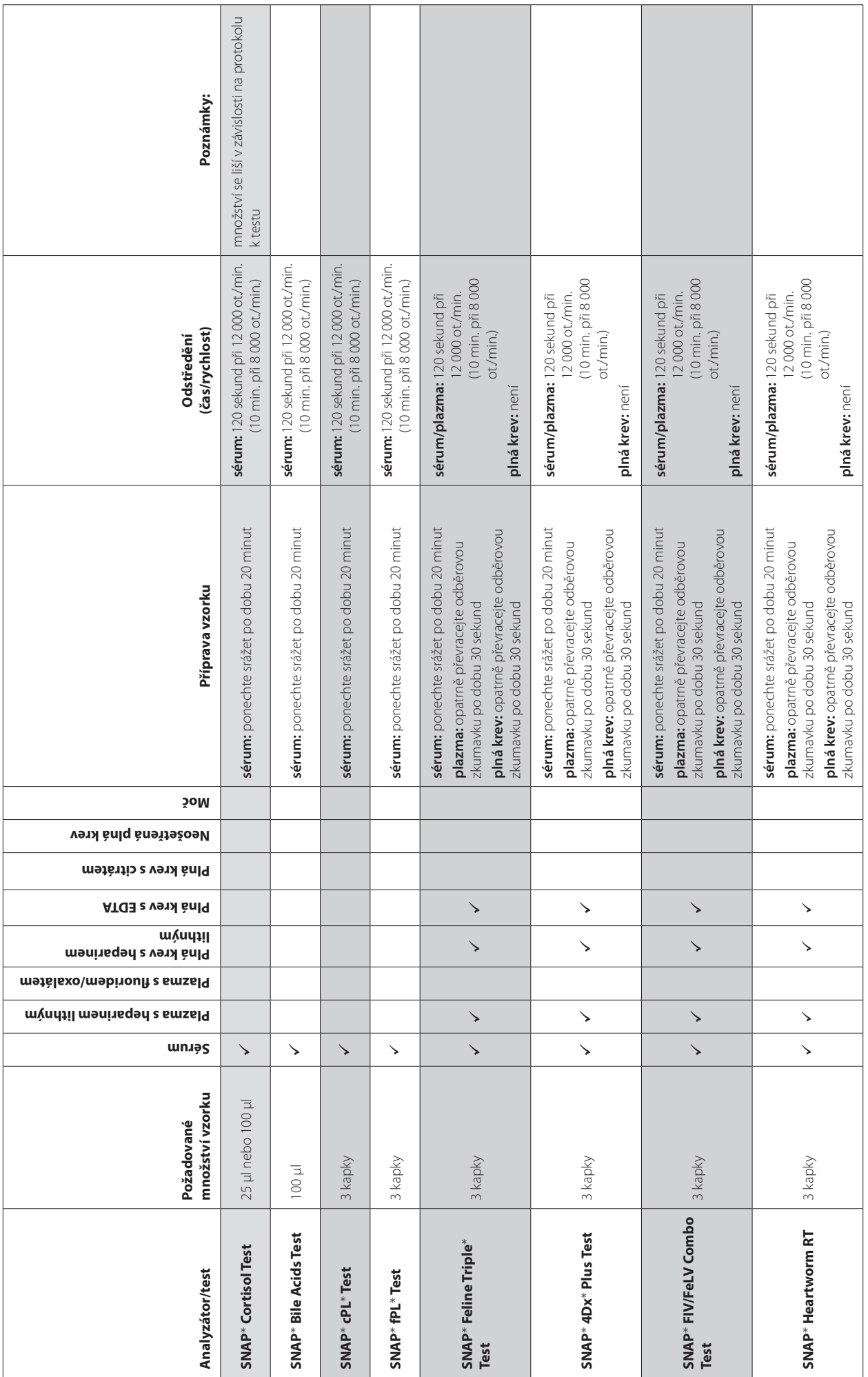

### **Automatická údržba**

Analyzátor provádí několik automatických postupů údržby pro udržování čistoty interních součástí analyzátoru.

- Po každém zpracování vzorku analyzátor spustí automatický postup údržby, aby došlo k vyčištění a proplachu systému před zpracováním dalšího vzorku.
- Každé čtyři hodiny analyzátor použije nosnou kapalinu k proplachu hadiček systému.
- Každých 24 hodin analyzátor spustí periodický proplachový cyklus, při němž nosná kapalina prochází přístrojem, aby se zabránilo usazování nečistot.
- Vždy po zpracování 20 vzorků analyzátor provádí rozsáhlý postup enzymatického čištění pro výplach přístroje, aby nedocházelo k hromadění bílkovin. Tento postup trvá téměř hodinu a jeho provádění je standardně nastaveno na 2:00 hod. ráno. Tento čas však lze upravit podle potřeb vaší ordinace.

## **Čištění pláště**

Před čištěním analyzátoru vždy odpojte napájecí kabel.

Vnější části analyzátoru čistěte navlhčeným (nikoliv mokrým) hadříkem nepouštějícím vlákna. Mastnotu lze odstranit mírným dezinfekčním prostředkem nebo jemným tekutým mýdlem. V blízkosti analyzátoru nepoužívejte následující: organická ředidla, čisticí přípravky obsahující amoniak, inkoustové popisovače, spreje obsahující těkavé kapaliny, insekticidy, leštidla nebo osvěžovače vzduchu.

Dbejte na to, aby nedošlo k rozlití vzorků, chemikálií, čisticích přípravků, vody nebo jiných tekutin do analyzátoru nebo na něj.

**Poznámka:** Prach a zvířecí chlupy mohou způsobovat chyby analyzátoru. Pravidelně utírejte z analyzátoru a okolních povrchů prach vlhkým hadříkem.

### **Čištění vzduchového filtru**

Vzduchový filtr by se měl čistit jednou za týden, aby nedocházelo k usazeninám, které by mohly zvyšovat interní teplotu analyzátoru. Umístění vzduchových filtrů se liší v závislosti na typu použitého analyzátoru:

- **• LaserCyte\*** vzduchový filtr se nachází v pravém dolním rohu v přední části analyzátoru.
- **• LaserCyte\* Dx** vzduchové filtry se nacházejí v pravém dolním rohu vpředu a v pravé zadní části analyzátoru.

Vzduchové filtry by se měly čistit každý týden.

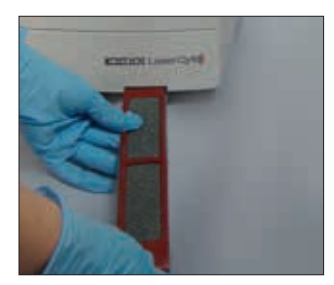

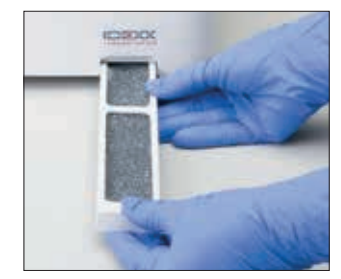

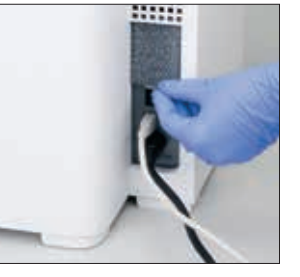

**LaserCyte LaserCyte Dx**

### **Vyprazdňování odpadní láhve**

S analyzátorem se dodává odpadní láhev, která se přišroubuje k permanentně připojenému uzávěru s čidlem pro detekci hladiny kapaliny, umístěnému v reagenčním prostoru. Ikona LaserCyte Dx nebo LaserCyte na úvodní obrazovce pracovní stanice IDEXX VetLab Station zobrazuje upozornění, když je nutno vyprázdnit odpadní láhev.

**Poznámka:** Doporučuje se vyprázdnit odpadní láhev při instalaci nové testovací soupravy CBC5R pro LaserCyte.

#### **Vyprazdňování odpadní láhve**

- 1. Odšroubujte láhev od uzávěru s čidlem pro detekci hladiny kapaliny umístěného na levé straně reagenčního prostoru.
- 2. Zlikvidujte odpadní tekutinu způsobem odpovídajícím vašim standardním postupům pro likvidaci biomedicínského odpadu.
- 3. Našroubujte láhev zpět k sestavě víčka s čidlem pro detekci hladiny kapaliny a uložte ji do reagenčního prostoru.

### **Výměna filtru oběhové kapaliny**

- 1. Klepněte na **Přístroje** na úvodní obrazovce pracovní stanice IDEXX VetLab Station.
- 2. Klepněte na kartu **LaserCyte Dx** nebo **LaserCyte**, dále na **Diagnostika LaserCyte**, následně na **OK** (ve výstražné zprávě) a pak klepněte na **Vyměnit filtr**.
- 3. Postupujte podle pokynů na obrazovce.
- 4. Otevřete reagenční prostor a sejměte uzávěry z reagenční a odpadní láhve. Sestavy uzávěru odložte stranou.
- 5. Vyjměte reagenční a odpadní láhev a vnitřní kryt reagenčního prostoru. Vložte uzávěry dovnitř reagenčního prostoru tak, aby nepřekážely při manipulaci s filtrem a hadičkami filtru v pravém zadním rohu reagenčního prostoru.
- 6. Vložte do reagenčního prostoru savou utěrku.
- 7. Bez odpojení hadiček filtru vyjměte filtr tak, že jej uchopíte zezadu prsty a tahem jej uvolníte z držáku.
- 8. Odpojte hadičky filtru otáčením vrchního a spodního konektoru proti směru hodinových ručiček. Použitý filtr vyhoďte.
- 9. Připojte hadičky filtru k odpovídajícím konektorům na novém filtru. Zajistěte je otočením po směru hodinových ručiček. Filtr zasuňte do držáku.

**Poznámka:** Horní a spodní konektor se od sebe liší. Filtr tak lze připojit jen jedním způsobem.

- 10. Vyjměte savou utěrku a sestavy uzávěrů z reagenčního prostoru. Vložte vnitřní kryt reagenčního prostoru a obě láhve zpět do analyzátoru.
- **5 8 9**
- 11. Připojte sestavy uzávěrů zpět na odpovídající láhve a bezpečně je utáhněte otočením po směru hodinových ručiček. Zavřete vrchní kryt reagenčního prostoru.

### **Aktualizace softwaru**

Společnost IDEXX bezplatně poskytuje periodicky aktualizovaný software přístroje. Tyto aktualizace mohou obsahovat nové funkce. Vždy si prostudujte poznámky k novému softwaru připojené ke každé nové aktualizaci.

### **Rozdíly ve výsledcích**

### **Oproti komerčním laboratořím nebo jinému přístroji**

Srovnání výsledků z různých laboratoří, které mohou používat jiné vybavení nebo metody, je přinejmenším nepřesné. Veškerá srovnání by se měla provádět na stejném vzorku, který byl "rozdělen", uložen za podobných podmínek a testován přibližně ve stejnou dobu. Pokud mezi zpracováním vzorku uběhne příliš mnoho času, vzorek může zestárnout. Například hodnoty MCV se mění s tím, jak buňky mají tendenci časem bobtnat. Porovnejte každý výsledek s referenčními hodnotami uváděnými společností IDEXX nebo komerční laboratoří (dle situace). Každý výsledek by měl mít stejný vztah k referenčnímu intervalu použité metody. Například vzorek vykazující na analyzátoru výsledek, který je mírně pod rozsahem referenčních hodnot, by měl vykázat laboratorní výsledek mírně pod referenčním rozsahem laboratoře.

### **Srovnání s očekávanými hodnotami**

Pokud obdržíte výsledky, které neodpovídají očekávaným hodnotám pro daného pacienta, zvažte následující:

- Pozorovali jste nějaké abnormality u odebraného vzorku (např. hemolýza, lipémie a stres), které by mohly způsobit zjištěné změny?
- Jak hodně mimo referenční rozsah hodnot se výsledek nachází? Čím je referenční rozsah menší, tím důležitější jsou i malé změny.
- Mohla by léčba nebo léky, které pacient může užívat, ovlivnit výsledky?
- Byly výsledky označeny příznakem a byly některé parametry označeny hvězdičkou (\*) nebo symbolem "méně než"  $\langle \langle \rangle$ ?
- Odpovídají klinické nálezy výsledkům? Nečekané abnormální výsledky jsou obvykle provázeny dalšími zjištěními.
- Je výsledek biologicky signifikantní nebo možná biologicky signifikantní?
- Jaké další testy nebo vyšetření lze použít k potvrzení nebo zamítnutí tohoto výsledku?

Všechny laboratorní výsledky by měly být interpretovány s ohledem na anamnézu, klinické příznaky a výsledky doplňkových testů.

### **Interpretace kódů zpráv**

Kódy zpráv jsou uvedeny na tištěných výsledcích testů v případě problémů s analýzou vzorku. Můžete zvolit mezi tiskem kódů (např. WD) nebo tiskem úplného textu zprávy.

Toto nastavení můžete změnit klepnutím na tlačítko **Nastavení** na úvodní obrazovce, pak klepnete na kartu **Protokol** a zvolíte možnost **Zkrácený text** nebo **Úplný text** z možností Kódy hematologického hlášení.

### **Kódy zpráv pro vzorky**

Suspektní výsledky budou označeny hvězdičkou (\*) nebo symbolem "méně než" (<), což označuje potřebu dalšího prošetření.

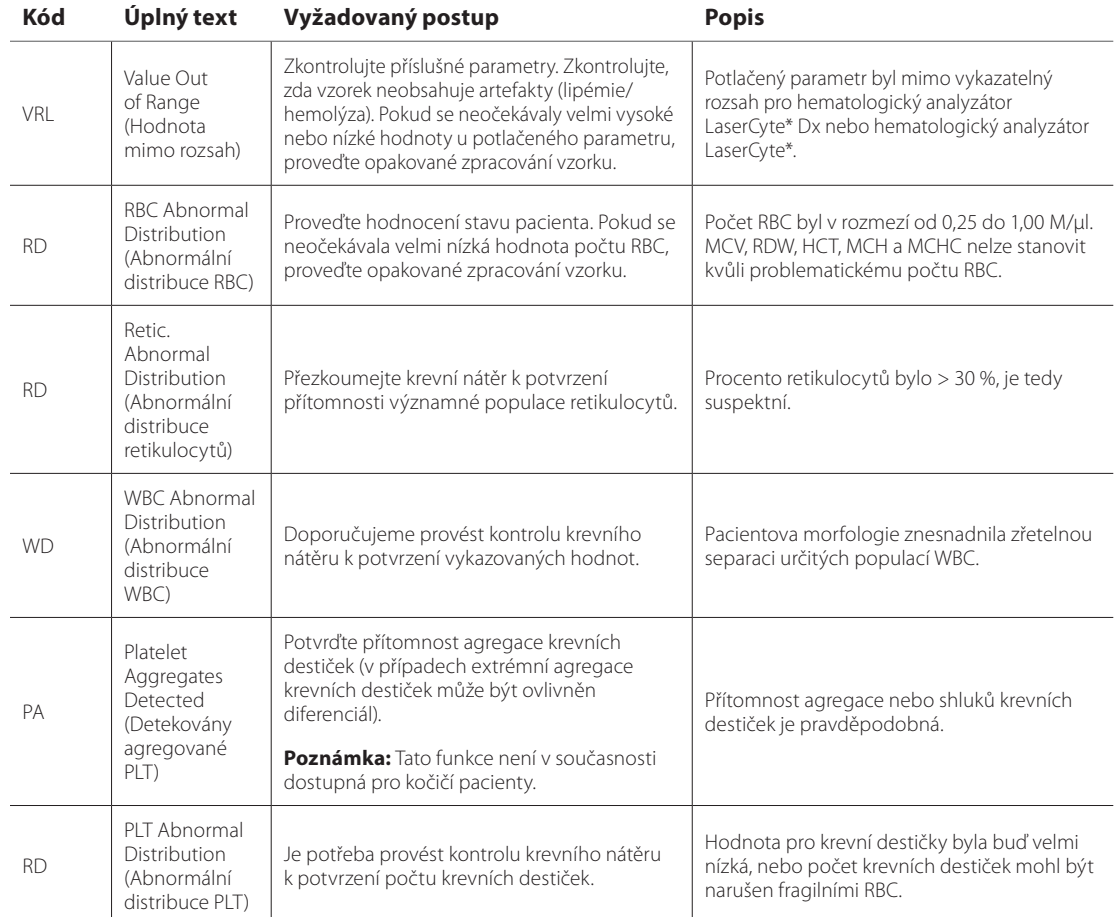

### **Kódy zpráv pro přístroj**

Suspektní výsledky budou označeny hvězdičkou (\*) nebo symbolem "větší než" (>), což označuje potřebu dalšího prošetření.

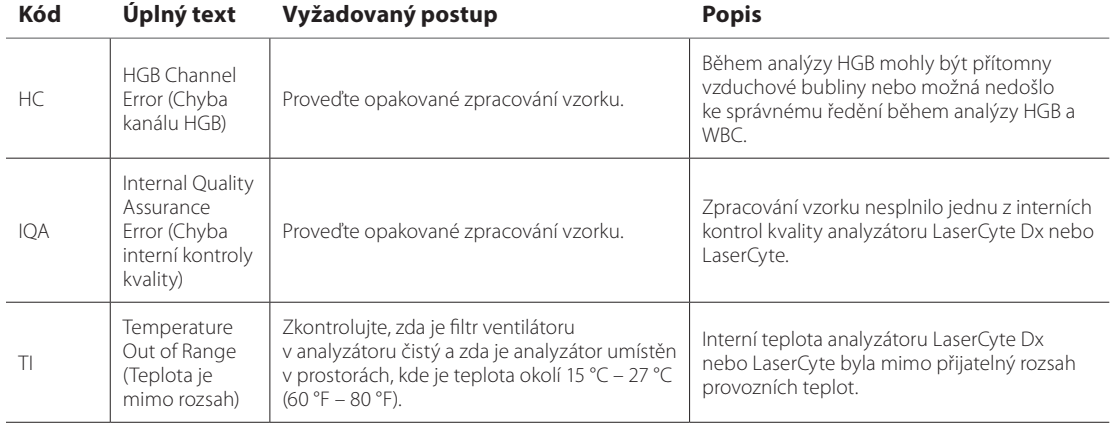

### **Poskytnutí údajů technické podpoře společnosti IDEXX**

Náš odborně vyškolený tým technické podpory může mít díky službám IDEXX SmartService\* Solutions vzdálený přístup k vašim přístrojům. Služba také monitoruje výkon vašich přístrojů. Pokud nemáte aktivované služby IDEXX SmartService Solutions, na kartě Data na obrazovce Diagnostika LaserCyte je několik funkcí, které můžete použít k vytištění a exportu údajů pro zástupce technické podpory společnosti IDEXX:

- **• Tisk** umožňuje vytisknout bodový graf, který technická podpora společnosti IDEXX může použít, aby vám pomohla najít řešení problému.
- **• Export** umožňuje exportovat údaje na CD-R, které může technická podpora společnosti IDEXX použít při řešení problému.
- **• Tisk protokolu výkonu** umožňuje tisk zprávy, která obsahuje údaje o trendech z většího počtu zpracování vzorků a tři nejčastější bodové grafy. Tato zpráva je užitečná ke sledování výkonu analyzátoru.

#### **Přístup ke kartě Data na obrazovce Diagnostika LaserCyte**

- 1. Na úvodní obrazovce klepněte na tlačítko **Přístroje**.
- 2. Na obrazovce Přístroje klepněte na kartu **LaserCyte Dx** nebo **LaserCyte**.
- 3. Klepněte na **Diagnostika LaserCyte**.
- 4. Klepněte na kartu **Data**.

**Důležité upozornění:** Nepoužívejte tyto funkce bez asistence technické podpory společnosti IDEXX.

#### **Nastavení systému**

Karta Konfigurace systému na obrazovce Diagnostika LaserCyte obsahuje možnosti, které technická podpora společnosti IDEXX může použít k řešení potenciálních problémů.

#### **Přístup ke kartě Konfigurace systému na obrazovce Diagnostika LaserCyte**

- 1. Na úvodní obrazovce klepněte na tlačítko **Přístroje**.
- 2. Na obrazovce Přístroje klepněte na kartu **LaserCyte Dx** nebo **LaserCyte**.
- 3. Klepněte na **Diagnostika LaserCyte**.
- 4. Klepněte na kartu **Konfigurace systému**.

**Důležité upozornění:** Neměňte tyto možnosti bez konzultace s technickou podporou společnosti IDEXX.

### **Instalace analyzátoru**

- Umístěte analyzátor tak, aby byl snadno přístupný vypínač a napájecí kabel.
- Analyzátor by měl být instalován na dobře větraném místě chráněném před vodou, prachem a přímým slunečním zářením. Neumísťujte analyzátor tam, kde na něj může stříkat voda. Měl by být umístěn na místě dostatečné velikosti umožňující bezpečné používání. Pokud k němu má být připojeno další vybavení, je nutný větší prostor.
- Analyzátor musí být postaven na rovný povrch.
- Neinstalujte jej na místa se zvýšenou teplotou a vibracemi.
- Neinstalujte jej na místa, kde se skladují chemikálie nebo kde může dojít k tvorbě plynů.
- Nepoužívejte tento přístroj v provozních podmínkách, kde se vyskytují elektrovodivé nebo hořlavé plyny včetně kyslíku, vodíku a anestetických plynů.

#### **Instalace analyzátoru**

1. Postavte analyzátor na určené místo. Zajistěte dostatečné místo na pracovní desce kolem analyzátoru (46 cm [18"] na všech stranách). V blízkosti se nesmí nacházet žádné vybavení, které generuje nadměrné teplo.

**Poznámka:** Analyzátor se připojuje k pracovní stanici IDEXX VetLab\* Station prostřednictvím kabelu USB. Zajistěte, aby byly umístěny dostatečně blízko sebe a bylo možné je kabelem propojit.

- 2. Otevřete víko podavače a vložte odpadní zkumavku do otvoru č. 3, čisticí enzymatickou zkumavku do otvoru č. 4 a pak víko zavřete.
- 3. Otevřete víko reagenčního prostoru, připojte láhev s nosnou kapalinou k sestavě uzávěru s čidlem pro detekci hladiny kapaliny a pak víko reagenčního prostoru zavřete.
- 4. Připojte napájecí kabel do elektrické zásuvky.
- 5. Připojte napájecí kabel do analyzátoru.
- 6. Připojte kabel USB k analyzátoru a na druhé straně k pracovní stanici IDEXX VetLab\* Station.
- 7. Napájecí kabel zastrčte do zásuvky s přepěťovou ochranou.
- 8. Zkontrolujte, zda je pracovní stanice IDEXX VetLab Station zapnutá, a pak zapněte analyzátor pomocí kolébkového spínače na pravé straně.
- 9. Když má ikona LaserCyte Dx\* nebo LaserCyte\* zelenou barvu indikující stav Ready (Připraven) na úvodní obrazovce pracovní stanice IDEXX VetLab Station, klepněte na **Přístroje**, dále na **Diagnostika LaserCyte** a pak klepněte na **Spuštění** k zahájení spouštění.

**Poznámka:** Při spouštění se nastavují kapaliny analyzátoru, což trvá přibližně 50 minut.

10. Po dokončení spouštění vložte novou láhev s nosnou kapalinou do reagenčního prostoru a novou odpadní a čisticí enzymatickou zkumavku do podavače.

### **Technické specifikace**

### **Laserové zařízení třídy 1**

Toto zařízení splňuje:

- FDA Standard 21 CFR 1040.10
- IEC 60825-1, Ed. 2.0, 2007, Bezpečnost laserových zařízení část 1: klasifikace zařízení a požadavky

### **Maximální provozní hodnoty**

Instalace zařízení (přepětí): kategorie II Stupeň znečištění: 2 Nadmořská výška: max. 2 000 m Teplota: 15 °C – 27 °C (60 °F – 80 °F) Relativní vlhkost: 80 %

## **Kontaktní informace technické podpory společnosti IDEXX**

Obchodní zástupce IDEXX: <u>contra a contra a contra a contra a contra a contra a contra a contra a contra a contra a contra a contra a contra a contra a contra a contra a contra a contra a contra a contra a contra a contra </u>

Telefon/záznamník:

#### **Česká republika**

Telefon...............................................................+420 239 018 034

#### **Slovensko**

Telefon...............................................................+421 268 622 417